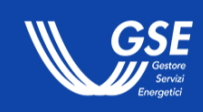

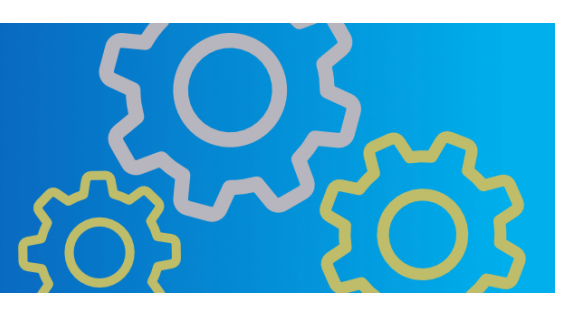

# **Manuale Utente Portale Agrivoltaico**

Informazioni per la navigazione del portale informatico dedicato

# Indice

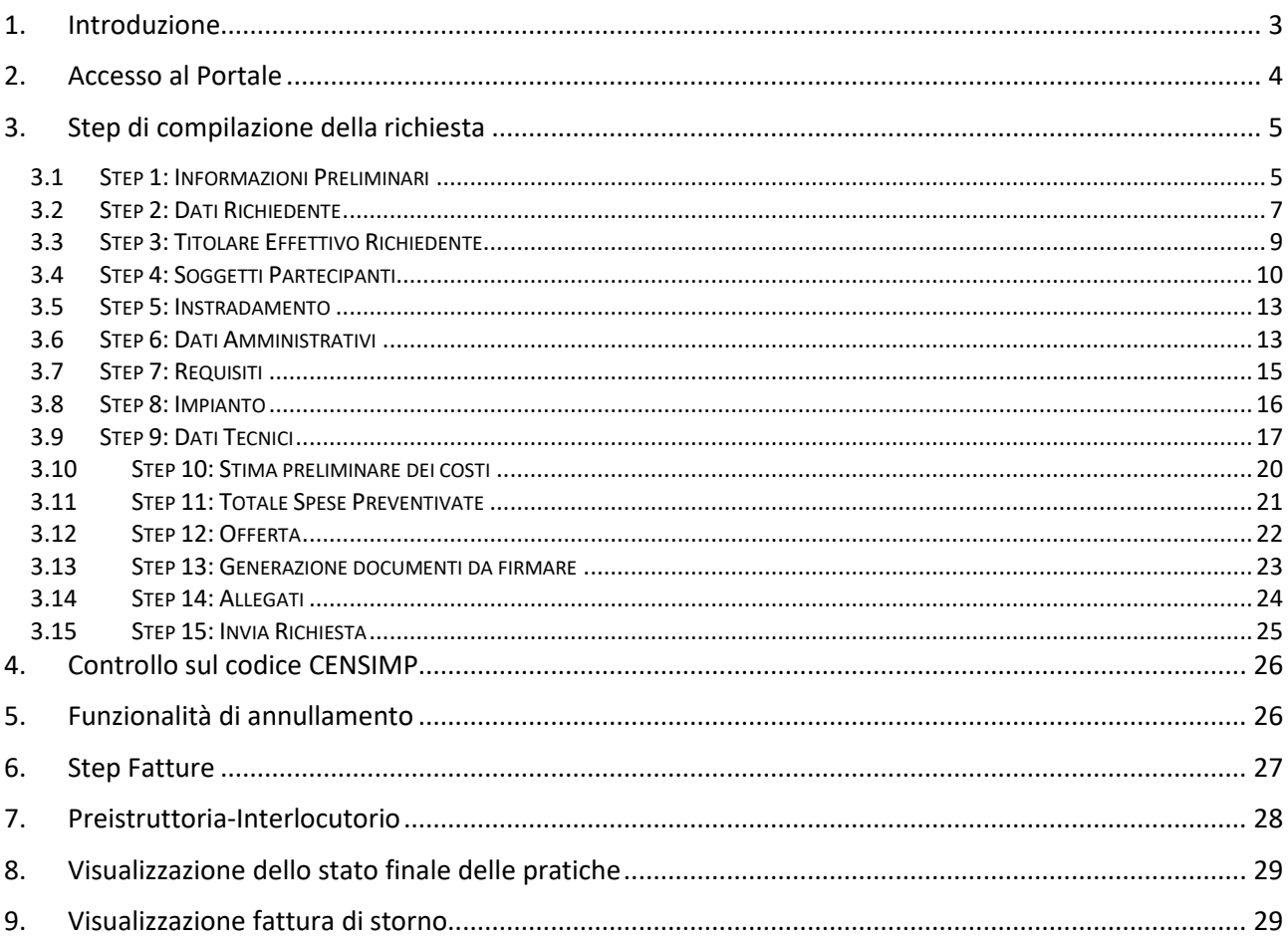

## **1. Introduzione**

L'agrivoltaico rappresenta un approccio innovativo che permette di far convivere e interagire, in modo virtuoso, la generazione di energia solare e le pratiche agricole, così da promuovere la creazione di valore condiviso con il territorio e le comunità locali che ospitano gli impianti. Fonti rinnovabili, uso sostenibile del suolo, tutela della biodiversità. Un insieme finalizzato a creare nuove opportunità di collaborazione e ad evidenziare come il mondo energetico e quello agricolo non siano in contrapposizione, ma anzi parte di un percorso comune e virtuoso all'insegna della sostenibilità ambientale.

Il Manuale, in quest'ottica, descrive nel dettaglio la navigazione del Portale Agrivoltaico e le sue funzionalità. Il documento, finalizzato ad agevolare l'operatività degli utenti interessati a creare una richiesta in stato finale "Inviata" per il bando Agrivoltaico (2024), definisce gli step che gli Operatori dovranno seguire per accedere al bando stesso**:** 

- compilare la propria richiesta;
- inserire tutte le informazioni specifiche relative all'impianto;
- allegare la documentazione necessaria.

Il Bando prevede il riconoscimento di benefici a fronte di investimenti nella costruzione di sistemi agrivoltaici per le seguenti tipologie di soggetti:

- a) imprenditori agricoli come definiti dall'articolo 2135 del codice civile, in forma individuale o societaria anche cooperativa, società agricole, come definite dal decreto legislativo 29 marzo 2004, n. 99, nonché consorzi costituiti tra due o più imprenditori agricoli e/o società agricole imprenditori agricoli, ivi comprese le cooperative agricole che svolgono attività di cui all'art. 2135 del codice civile e le cooperative o loro consorzi di cui all'art. 1, comma 2, del decreto legislativo 18 maggio 2001, n. 228, e associazioni temporanee di imprese agricole;
- b) associazioni temporanee di imprese, che includono almeno un soggetto di cui alla lettera a).

Per le richieste che saranno ritenute idonee sarà riconosciuto un incentivo composto da:

- un contributo in conto capitale della misura massima del 40% dei costi ammissibili sostenuti;
- una tariffa incentivante applicata alla produzione di energia elettrica netta immessa in rete.

# **2. Accesso al Portale**

L'Operatore può accedere dall'Area Clienti del GSE, mediante l'apposito pulsante, alla homepage del Portale Agrivoltaico, come da Figura 1, a seguito della sottoscrizione del servizio AGRIVOLT.

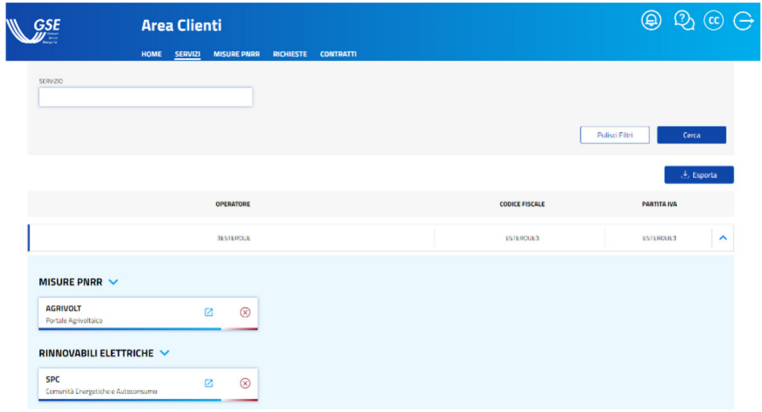

**Figura 1 - Portale Agrivoltaico** 

Tramite il pulsante "Nuova Richiesta" è possibile avviare la compilazione di una nuova richiesta. A destra della pagina sono visualizzati gli step di compilazione, come illustrato anche in Figura 2:

- Step 1 Informazioni preliminari;
- Step 2 Dati richiedente e Anagrafica, contenente le informazioni recuperate da Area Clienti;
- Step 3 Titolare Effettivo;
- Step 4 Soggetti Partecipanti dell'ATI, step che dovrà essere compilato solo nel caso in cui il Soggetto Richiedente ha creato la richiesta come capogruppo/rappresentante di un ATI;
- Step 5 Instradamento in cui il Soggetto Richiedente potrà scegliere la partecipazione alla Asta o al Registro;
- Step 6 Dati amministrativi;
- Step 7 Requisiti;
- Step 8 Ubicazione Impianto;
- Step 9 Dati tecnici;
- Step 10 Stima preliminare dei costi;
- Step 11 Totale Spese preventivate;
- Step 12 Offerta;
- Step 13 Generazione documenti da firmare;
- Step 14 Allegati.

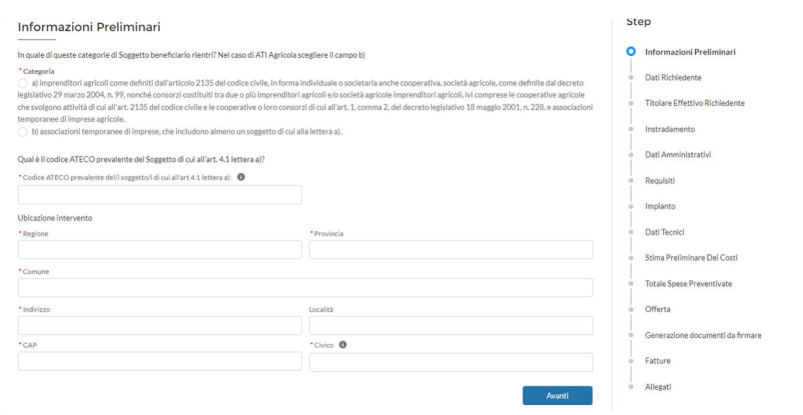

**Figura 2 - Sintesi degli step** 

Il Portale consente il passaggio da uno step all'altro, solo dopo aver opportunamente compilato tutti i campi richiesti, e aver cliccato su "Avanti".

Si ricorda che, una volta iniziata la compilazione di una richiesta, quest'ultima passa in stato "Bozza". All'interno della homepage del Portale sono presenti tutte le richieste in "bozza" che, eventualmente e a discrezione dell'Operatore, potranno essere eliminate attraverso l'apposito pulsante "Elimina". A seguito dell'operazione, lo stato della richiesta cambierà in "eliminata".

L'Operatore può creare una nuova richiesta in qualsiasi momento nell'**arco temporale di apertura del Bando (90 giorni dalla data di apertura)**. Nel caso in cui si provi a creare una nuova richiesta in un arco temporale che ecceda il tempo indicato, il sistema restituirà un messaggio di errore ad evidenziare che non sarà concesso l'accesso alla compilazione della pratica al Soggetto Richiedente.

Sono abilitati alla creazione di una nuova richiesta tutte le tipologie di operatori (Società o altri Enti, Ditta Individuale, Impresa o Ente Privato Costituito all'Estero) ad eccezione di quelli tipo Persona Fisica e Pubblica Amministrazione. **Per queste tipologie di operatori, il sistema non rende disponibile in homepage il pulsante "Nuova richiesta" e quindi la possibilità di accedere al primo step previsto**, mentre viene visualizzato il messaggio: "*Attenzione: non sei autorizzato ad accedere al pulsante Agrivoltaico*".

# **3. Step di compilazione della richiesta**

## **3.1 Step 1: Informazioni Preliminari**

L'utente, dopo aver selezionato il pulsante "Nuova Richiesta", visualizza il primo step del flusso di compilazione denominato "Informazioni Preliminari" come illustrato in Figura 3:

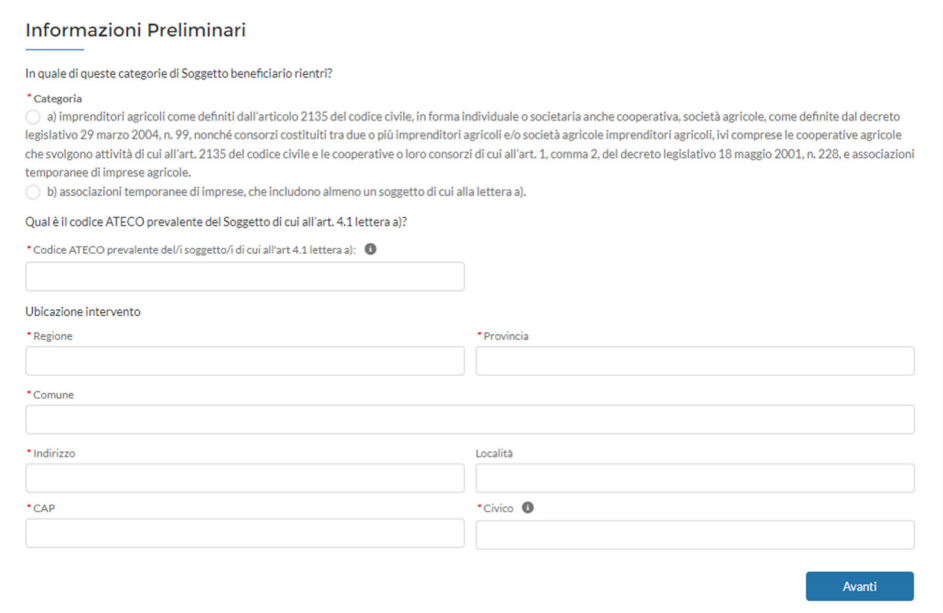

**Figura 3 - Step "Informazioni Preliminari"** 

All'interno di questa sezione il Soggetto Richiedente è chiamato a popolare correttamente tutti i campi visualizzati, con particolare attenzione a quelli contrassegnati dall'asterisco rosso che sono obbligatori. I campi visualizzati a schermo dall'Operatore sono:

- **• Categoria**  $\rightarrow$  campo obbligatorio con 2 valori selezionabili:
- a) imprenditori agricoli come definiti dall'articolo 2135 del codice civile, in forma individuale o societaria anche cooperativa, società agricole, come definite dal decreto legislativo 29 marzo 2004, n. 99, nonché consorzi costituiti tra due o più imprenditori agricoli e/o società agricole imprenditori agricoli, ivi comprese le cooperative agricole che svolgono attività di cui all'art. 2135 del codice civile e le cooperative o loro consorzi di cui all'art. 1, comma 2, del decreto legislativo 18 maggio 2001, n. 228, e associazioni temporanee di imprese agricole

b) associazioni temporanee di imprese, che includono almeno un soggetto di cui alla lettera a).

- **•** Codice ATECO del/i soggetto/i di cui all'art 4.1 lettera a)  $\rightarrow$  campo alfanumerico obbligatorio nel quale il Soggetto Richiedente deve inserire il codice ATECO della società. È presente solo un controllo di formato per l'inserimento di tale campo;
- Sei un'ATI agricola?  $\rightarrow$  campo di tipo lista valori (Si; No). Tale campo comparirà nel caso in cui per un'ATI agricola venga selezionato per il campo "Categoria" il valore "b) associazione temporanee di imprese, che includono almeno un soggetto di cui alla lettera a)", pur trattandosi di una categoria di tipo a);
- **•** Regione → campo obbligatorio nel quale il Soggetto Richiedente inserisce e seleziona dal menù a tendina la regione dell'ubicazione dell'impianto;
- **•** Provincia  $\rightarrow$  campo obbligatorio nel quale il Soggetto Richiedente inserisce e seleziona dal menù a tendina la provincia dell'ubicazione dell'impianto;
- **Comune →** campo obbligatorio nel quale il Soggetto Richiedente inserisce e seleziona dal menù a tendina il comune dell'ubicazione dell'impianto;
- **• CAP**  $\rightarrow$  campo obbligatorio nel quale il Soggetto Richiede inserisce il CAP relativo dell'ubicazione dell'impianto. Deve essere formato da 5 cifre;
- Indirizzo  $\rightarrow$  campo obbligatorio nel quale il Soggetto Richiedente inserisce l'indirizzo dell'ubicazione dell'intervento;
- **•** Località  $\rightarrow$  campo non obbligatorio in cui l'utente inserisce la località in cui si svolgerà l'intervento;
- $\bullet$  Civico  $\rightarrow$  campo obbligatorio nel quale l'utente dovrà inserire il civico relativo all'indirizzo inserito precedentemente;

Completato correttamente il primo step, il Soggetto Richiedente può quindi cliccare sul pulsante "Avanti" e, **sulla base del valore inserito nel campo Regione**, visualizzerà un messaggio:

- Se la regione selezionata è Lazio, Marche, Toscana, Umbria, o Abruzzo allora l'Operatore visualizzerà il seguente messaggio: "Per tenere conto dei diversi livelli di insolazione la tariffa sarà corretta di un fattore pari a +4 €/MWh"
- Se la regione selezionata è Emilia-Romagna, Friuli-Venezia Giulia, Liguria, Lombardia, Piemonte, Trentino-Alto Adige, Valle d'Aosta o Veneto allora l'Operatore visualizzerà il seguente messaggio: "Per tenere conto dei diversi livelli di insolazione la tariffa sarà corretta di un fattore pari a +10 €/MWh".

# **3.2 Step 2: Dati Richiedente**

Il secondo step, **non editabile ma precompilato**, denominato "Dati Richiedente" presenta tutte le informazioni, relative all'Operatore, recuperate dall'Area Clienti GSE. Si specifica che il numero e la tipologia dei campi visualizzati dipendono dalla tipologia dell'Operatore con la quale si è fatto l'accesso (Società e altri enti, Pubblica Amministrazione, Estero, Ditta individuale).

Per esempio, per tipologia di Operatore di tipo Ditta Individuale sono presenti le informazioni del Titolare della Ditta, mentre per le altre tipologie di operatori sono presenti le informazioni del Rappresentante Legale. Per le Persone Giuridiche sono presenti le informazioni dell'indirizzo della sede legale mentre per le Persone Fisiche (Ditta Individuale) le informazioni dell'indirizzo di residenza. La schermata a video è rappresentata in Figura 4.

L'unico campo editabile presente nella sezione Dati Richiedente è il seguente:

**•** Ruolo Persona Esposta Politicamente (PEP)  $\rightarrow$  tale campo non è obbligatorio ma l'Operatore è tenuto ad indicare all'interno di tale campo di testo se il Rappresentante legale (in caso di persona giuridica) o il Titolare effettivo (in caso di persona fisica) è una persona politicamente esposta inserendo all'interno il ruolo di quest'ultima. Per facilitare la compilazione di tale campo è presente anche l'info dove è indicato il seguente messaggio "Da compilare solo nel caso di Persona Esposta Politicamente (PEP). Per la compilazione del campo si rimanda a quanto riportato nell'Allegato A.2 delle Regole Operative".

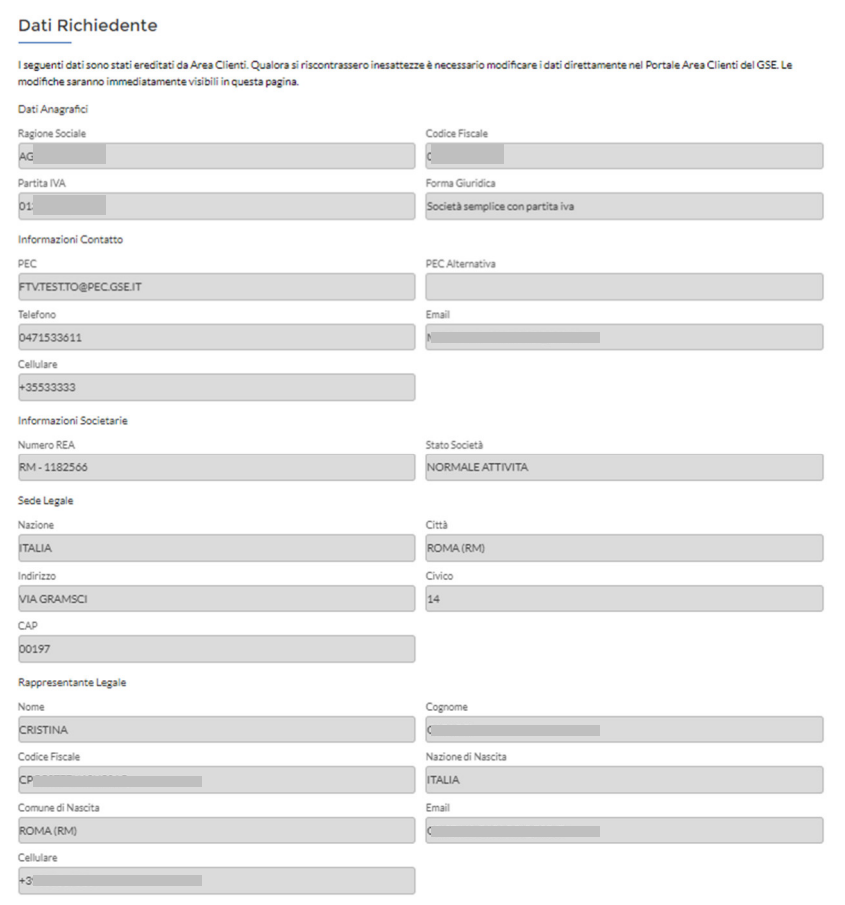

**Figure 4 - Step "Dati Richiedente" – Sezione Dati Operatore**

All'interno dello step "Dati Richiedente" è presente anche l'anagrafica del Soggetto Richiedente; i campi contenenti tali dati sono suddivisi in 3 sezioni come illustrato in Figura 5:

- Dati firmatario  $\rightarrow$  contiene dapprima la seguente domanda "Il firmatario coincide con il rappresentante legale in area clienti? (Selezionando SI, le info precedentemente compilate nella seguente sezione "Dati firmatario" verranno perse)" presente per tutte le tipologie di operatori tranne la Ditta Individuale dove viene richiesto se il firmatario coincide con il rappresentante legale presente in Area Clienti. Se l'Operatore sceglie "SI" visualizzerà una serie di campi non editabili recuperati da Area Clienti. Al contrario, se l'Operatore sceglie "NO" tali campi saranno resi editabili per permettere all'Operatore di inserire i dati del firmatario. Nel caso di un Operatore di tipo Ditta Individuale, tale campo non sarà presente poiché è sempre coincidente il firmatario ed il titolare. In tal caso saranno presenti solo le informazioni dell'anagrafica del Titolare/Firmatario recuperate da Area Clienti;
- Referente Tecnico  $\rightarrow$  Sono presenti i campi del referente tecnico che devono essere opportunamente compilati;
- Corrispondenza Soggetto Richiedente  $\rightarrow$  Sono presenti 2 campi: nel primo l'Operatore indica il canale di comunicazione scelto (PEC o Raccomandata). Inoltre, l'Operatore indica se vuole inviare comunicazioni o meno anche al referente tecnico della società. In questo caso tale scelta indica se verrà inviata la lettera di esito positivo o negativo al referente tecnico la cui mail è stata indicata in questa sezione dal Soggetto Richiedente.

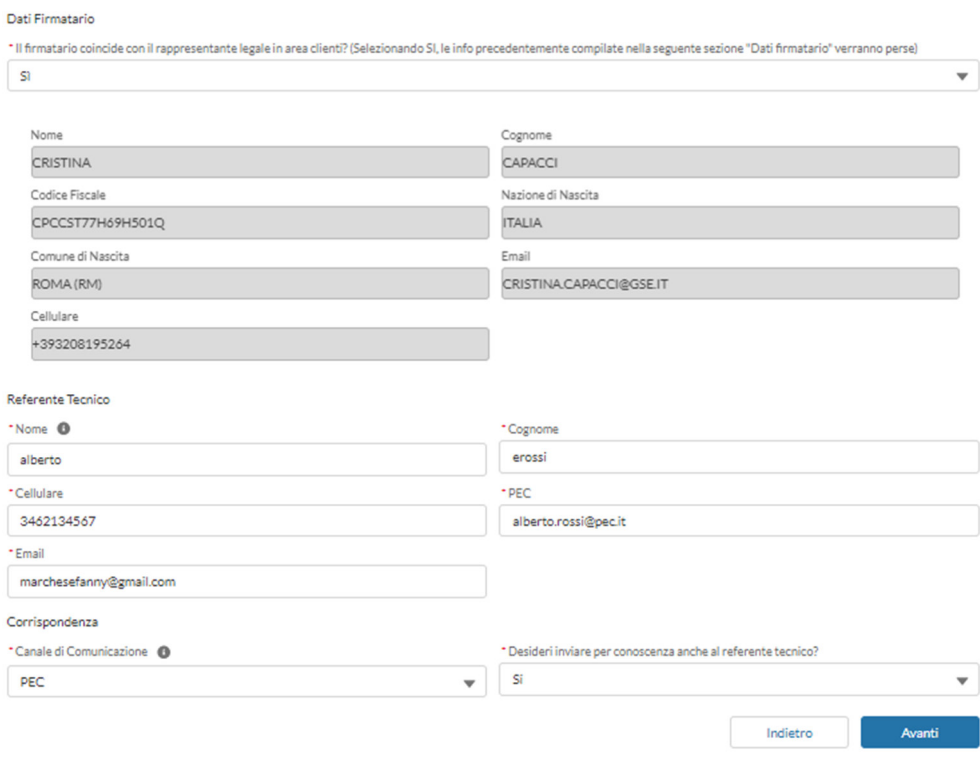

**Figure 5 - Sezioni "Dati Firmatario", "Referente Tecnico" e "Corrispondenza"** 

## **3.3 Step 3: Titolare Effettivo Richiedente**

Il Soggetto Richiedente, arrivato al terzo step, deve inserire i dati di tutti i titolari effettivi della società. Si ricorda che in caso di mancato inserimento, il sistema non consente il passaggio allo step successivo. Tale step **è obbligatorio per tutte le tipologie di operatori tranne per quelli di tipo "Ditta Individuale"**.

Per proseguire quindi il Soggetto Richiedente è abilitato a cliccare "Titolare Effettivo" e a visualizzare un menù a tendina, contenente i seguenti i campi, come illustrati in Figura 6, in cui inserire i dati del/dei titolare/i effettivo/i:

- Nominativo (campo obbligatorio);
- Codice Fiscale (campo obbligatorio);
- **Ruolo Persona Esposta Politicamente (PEP)** tale campo non è obbligatorio ma l'Operatore è tenuto ad indicare all'interno di tale campo di testo se il Titolare Effettivo della società è una persona politicamente esposta inserendo all'interno il ruolo di quest'ultima. Per facilitare la compilazione di tale campo è presente anche l'info dove è indicato il seguente messaggio "Da compilare solo nel caso di Persona Esposta Politicamente (PEP). Per la compilazione del campo si rimanda a quanto riportato nell'Allegato A.2 delle Regole Operative".
- Criterio $\rightarrow$  campo obbligatorio di tipo lista valori con possibilità di scegliere tra: Proprietà diretta, Proprietà indiretta, Controllo, Residuale
- Partita IVA  $\rightarrow$  campo che compare e dev'essere compilato obbligatoriamente solo se viene scelto al campo precedente "Criterio" il valore "Proprietà indiretta"

• Quota di titolarità effettiva (percentuale della quota del diritto di proprietà), campo obbligatorio solo se viene selezionato al campo "Criterio" il valore "Proprietà diretta" o il valore "Proprietà indiretta". In questo caso la quota di titolarità dev'essere necessariamente maggiore del 25%. Nel caso in cui viene scelto al campo "Criterio" il valore "Controllo" o "Residuale" il campo rimane presente ma non è obbligatorio ed è possibile inserire un valore anche uguale o minore al 25%.

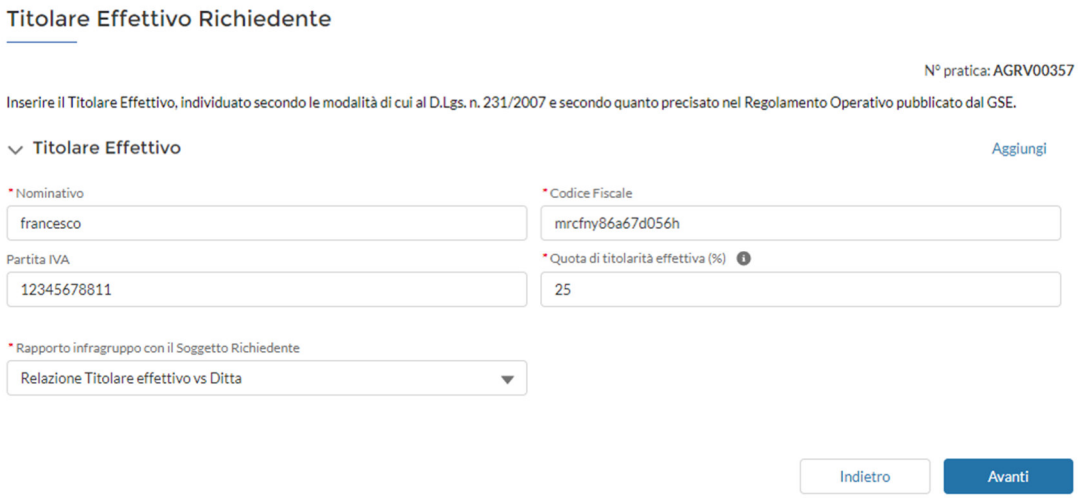

**Figure 6 - Campi presenti all'interno dello step "Titolare Effettivo Richiedente"** 

Per aggiungere altri titolari effettivi, il Soggetto Richiedente può cliccare su "Aggiungi", in alto a destra nella pagina, e compilare i medesimi campi per tutti i titolari effettivi che intende inserire.

Nel caso in cui il Soggetto Richiedente abbia dichiarato al primo step di Informazioni Preliminari che sta compilando la richiesta per la categoria b) deve necessariamente indicare a quale società fa riferimento il Titolare Effettivo che sta inserendo.

Nel caso invece abbia dichiarato la categoria a) è presente un controllo per il quale, nel caso di inserimento di più titolari effettivi, **la somma delle quote di titolarità non deve superare il 100%**.

## **3.4 Step 4: Soggetti Partecipanti**

Il quarto step previsto dal Portale, nell'ambito dell'invio di una nuova richiesta di partecipazione al Bando Agrivoltaico, è visibile e compilabile, solo se il Soggetto Richiedente ha selezionato la categoria b). In tal caso il Soggetto Richiedente visualizzerà il seguente testo statico a monte dello step: "Nel caso di Ditta Individuale si prega di replicare i dati del rappresentante legale della Ditta inserendo quota di titolarità pari al 100% e come Rapporto infragruppo la Relazione Titolare vs Ditta come illustrato in Figura 7.

**Si ricorda che**, per poter proseguire nel percorso, **è necessario l'inserimento di almeno un Soggetto Partecipante**. In caso contrario il Soggetto Richiedente verrà bloccato.

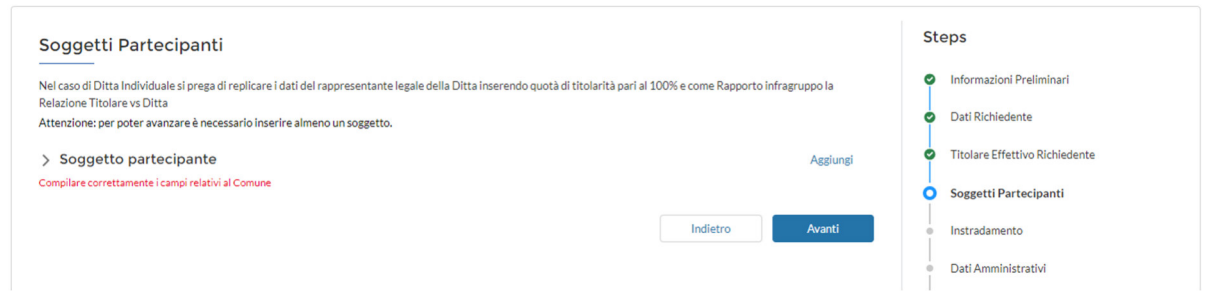

#### **Figura 7- Il Soggetto Richiedente prova ad avanzare senza aver inserito alcun Soggetto Partecipante**

Il Soggetto Richiedente potrà ora cliccare il pulsante "Soggetto Partecipante", visualizzare i seguenti campi ed inserire le informazioni richieste:

- Codice ATECO del/i soggetto;
- Nome Ditta (all'interno della sezione "Dati Anagrafici");
- Codice Fiscale (all'interno della sezione "Dati Anagrafici");
- Partita IVA (all'interno della sezione "Dati Anagrafici");
- Forma Giuridica (all'interno della sezione "Dati Anagrafici");
- PEC (all'interno della sezione "Informazioni Contatto");
- PEC Alternativa (all'interno della sezione "Informazioni Contatto");
- Telefono (all'interno della sezione "Informazioni Contatto");
- E-mail (all'interno della sezione "Informazioni Contatto");
- Cellulare (all'interno della sezione "Informazioni Contatto")
- Stato Società (all'interno della sezione "Informazioni societarie");
- Numero REA (all'interno della sezione "Informazioni societarie");
- Nazione (all'interno della sezione "Residenza/Sede Legale");
- Città (all'interno della sezione "Residenza/Sede Legale");
- Indirizzo (all'interno della sezione "Residenza/Sede Legale");
- Civico (all'interno della sezione "Residenza/Sede Legale");
- CAP (all'interno della sezione "Residenza/Sede Legale");
- Nome (all'interno della sezione "Titolare/Rappresentante Legale");
- Cognome (all'interno della sezione "Titolare/Rappresentante Legale");
- Codice Fiscale (all'interno della sezione "Titolare/Rappresentante Legale");
- Data di Nascita (all'interno della sezione "Titolare/Rappresentante Legale");
- Nazione di nascita (all'interno della sezione "Titolare/Rappresentante Legale");
- Comune di nascita (all'interno della sezione "Titolare/Rappresentante Legale");
- E-mail (all'interno della sezione "Titolare/Rappresentante Legale");
- Cellulare (all'interno della sezione "Titolare/Rappresentante Legale").

In seguito, il Soggetto Richiedente dovrà compilare i campi relativi al Titolare Effettivo del Soggetto Partecipante, come da Figura 8, presente all'interno del menù a tendina dove i campi sono i medesimi presenti nello step precedente.

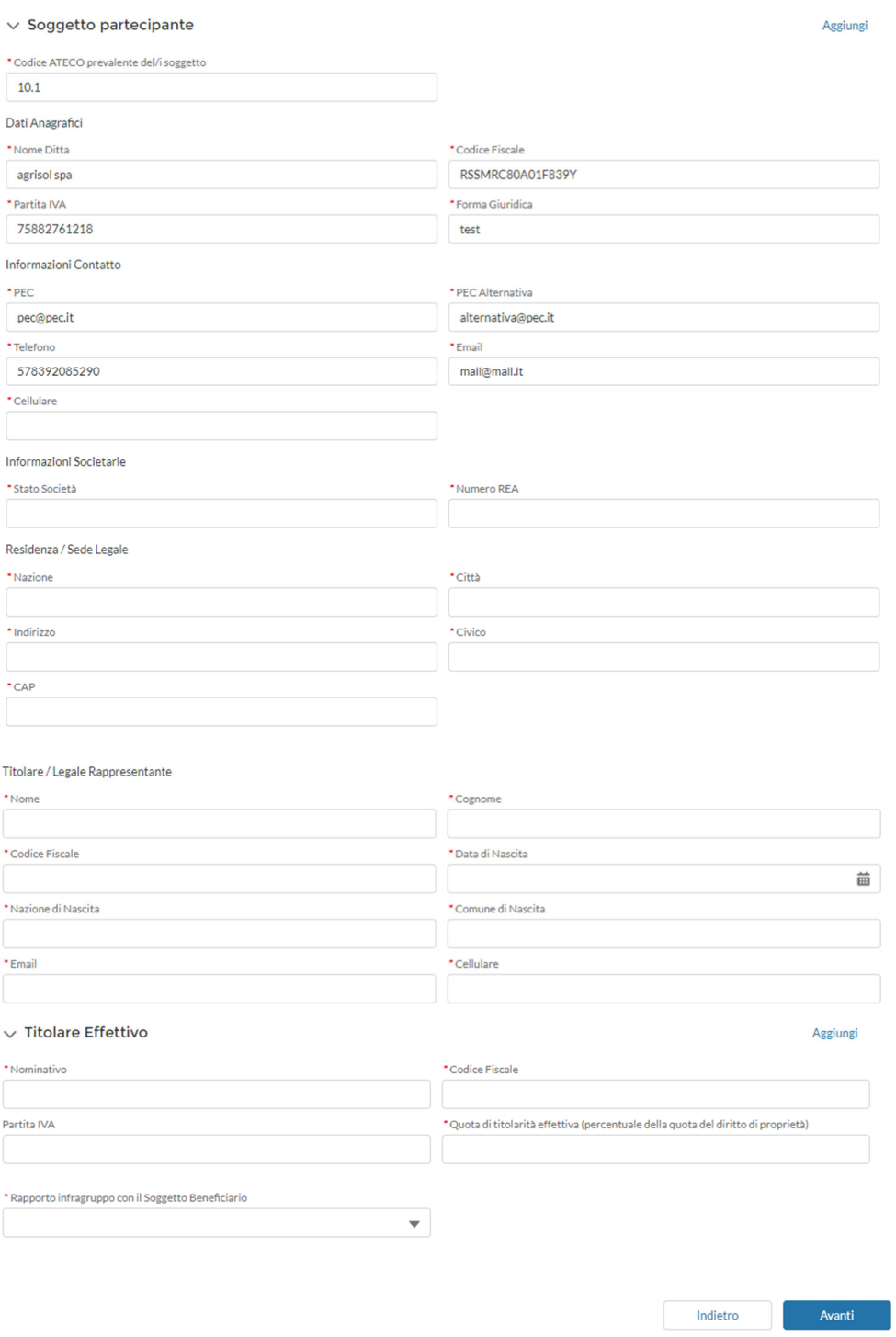

**Figure 8 - Sezione "Soggetto Partecipante" e "Titolare Effettivo"** 

## **3.5 Step 5: Instradamento**

All'interno di tale step il Soggetto Richiedente indica se intende partecipare al Registro o all'Asta.

La richiesta che sarà inviata dal Soggetto Richiedente sarà infatti inizialmente valutata dagli operatori GSE che predisporranno 2 graduatorie, una per la partecipazione all'Asta ed un'altra per la partecipazione al Registro, per identificare i soggetti idonei e non idonei. In seguito, per i soggetti ritenuti idonei verranno predisposte le graduatorie rispetto all'Offerta di riduzione della tariffa dichiarata dal soggetto e ai criteri di priorità specificati dal Decreto Agrivoltaico.

Il Soggetto Richiedente sarà tenuto a compilare, quindi, i seguenti campi obbligatori come da Figura 9:

- Potenza impianto agrivoltaico (kW) [come da progetto]  $\rightarrow$  campo numerico;
- Potenza nominale cumulata dell'impianto (kW)  $\rightarrow$  campo numerico;
- Indicare il codice CENSIMP associato all'impianto:  $\rightarrow$  campo che accetta formato codice censimp (im o IM seguito da 7 cifre);
- A quale procedura competitiva vuoi partecipare?  $\rightarrow$  campo con menu a tendina in cui il Soggetto Richiedente può scegliere tra i valori "Asta" e "Registro".

Per un Operatore che ha selezionato la categoria b) all'interno dello step "Informazioni Preliminari" e, sempre nel medesimo step, ha dichiarato di non essere un'ATI agricola è possibile selezionare soltanto il valore "Asta". In alternativa, al click su "Avanti" visualizzerà il seguente messaggio di errore: "Per le ATI non agricole non è possibile scegliere di partecipare al Registro" e non potrà accedere allo step successivo.

Nel caso di Operatore che scelga di partecipare al Registro, è presente un controllo per il quale il campo Potenza nominale cumulata dell'impianto (kW) deve avere valore fino a 1000 kW.

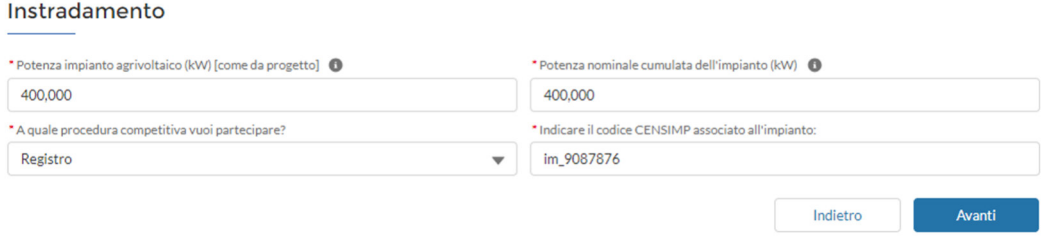

**Figure 9 - Step "Instradamento"**

## **3.6 Step 6: Dati Amministrativi**

Il sesto step, denominato "Dati Amministrativi", prevede la compilazione dei campi, suddivisi all'interno delle seguenti sezioni, come illustrato in Figura 10:

- Referente Amministrativo;
- Indirizzo Sede Amministrativa;
- Dati Bancari in caso di rimborso;
- Costi di Istruttoria.

All'interno della sezione "Referente Amministrativo" sono presenti i campi prepopolati "Email" e "Cellulare" con la mail e il numero di telefono inseriti nello step "Dati Richiedente" nella sezione "Informazioni Contatto". **L'Operatore è tenuto a compilare obbligatoriamente i campi "Nome" e "Cognome"**.

All'interno della sezione "Indirizzo Sede Amministrativa" è presente un campo con menù a tendina dal quale l'Operatore potrà selezionare "SI" o "NO" alla domanda "La sede amministrativa coincide con la sede legale?". Come esplicato all'interno dell'helptext presente a livello del campo, **i dati relativi alla sede amministrativa sono compilabili solo se essa non coincide con la sede legale**. Nel caso in cui selezioni "NO" l'Operatore potrà visualizzare un menù a tendina in cui deve compilare obbligatoriamente i seguenti campi relativi alla sede amministrativa:

- Regione;
- Provincia;
- Comune;
- Indirizzo;
- Civico;
- CAP.

Nella sezione successiva, "Dati Bancari in caso di rimborso", l'Operatore ha facoltà di inserire il proprio iban all'interno dell'apposito campo e indicare, tramite il campo "Iban estero?", di che tipologia di Iban si tratta. È presente anche il campo non obbligatorio "Swift Code" e quello obbligatorio "Intestatario conto" (pre-popolato).

All'interno dell'ultima sottosezione "Costi di istruttoria" è presente il campo "Importo Imponibile + IVA (se dovuta)" precalcolato e non editabile.

Per la sezione successiva è presente una distinzione per:

- gli Operatori con FEPA uguale SI;
- le pubbliche amministrazioni e tutte le altre tipologie di Operatore che hanno FEPA uguale a NO.

Per queste ultime tipologie di Operatore è presente la dicitura "Fatturazione Elettronica tra privati – Legge 27 dicembre 2017 n. 205" e sono presenti i campi "Codice Destinatario" e "PEC". Il campo "Codice Destinatario" non è obbligatorio e prevede 7 caratteri numerici o lettere, mentre quello relativo alla PEC può essere compilato solo se non è stato popolato il campo "Codice Destinatario" (e viceversa non è possibile compilare il campo "Codice Destinatario" se è stato compilato il campo "PEC").

Nel caso invece di una pubblica amministrazione quindi con FEPA uguale a SI, l'ultima sezione è denominata "FEPA - Codice Univoco Ufficio" dove indicare il codice di 6 caratteri alfanumerici.

L'Operatore, infine, è tenuto a flaggare obbligatoriamente l'ultimo campo presente sulla pagina per poter avanzare allo step successivo. Quindi clicca su "Avanti".

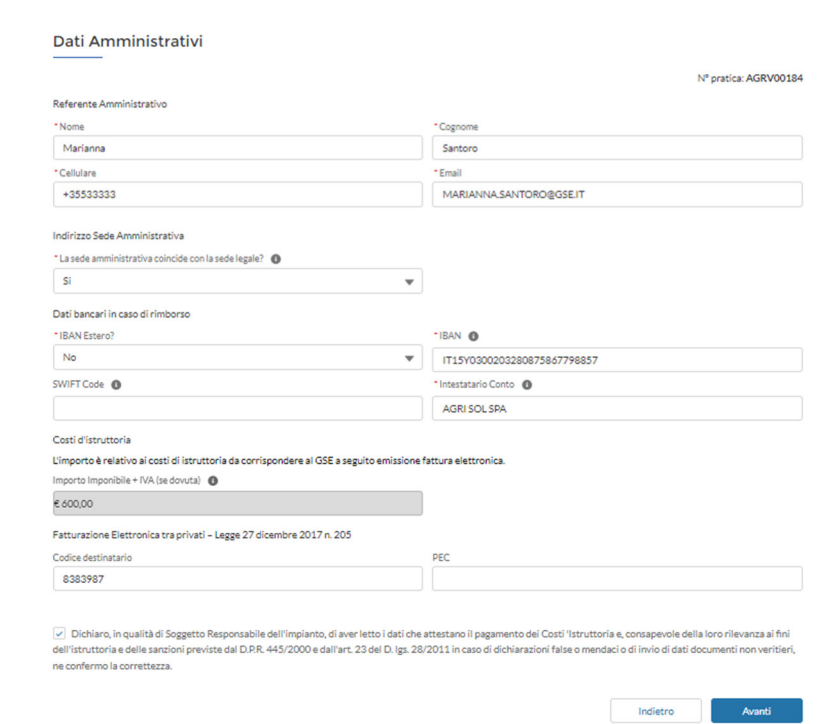

**Figura 10 - Sezione Dati Amministrativi per tipologia Operatore FEPA=no**

## **3.7 Step 7: Requisiti**

All'interno del settimo step, l'Operatore deve flaggare obbligatoriamente tutti i campi, come da Figura 11, che compariranno progressivamente a video. Nel caso in cui il Soggetto Richiedente non compili un campo checkbox, visualizzerà un messaggio di errore che non gli permetterà di avanzare allo step successivo.

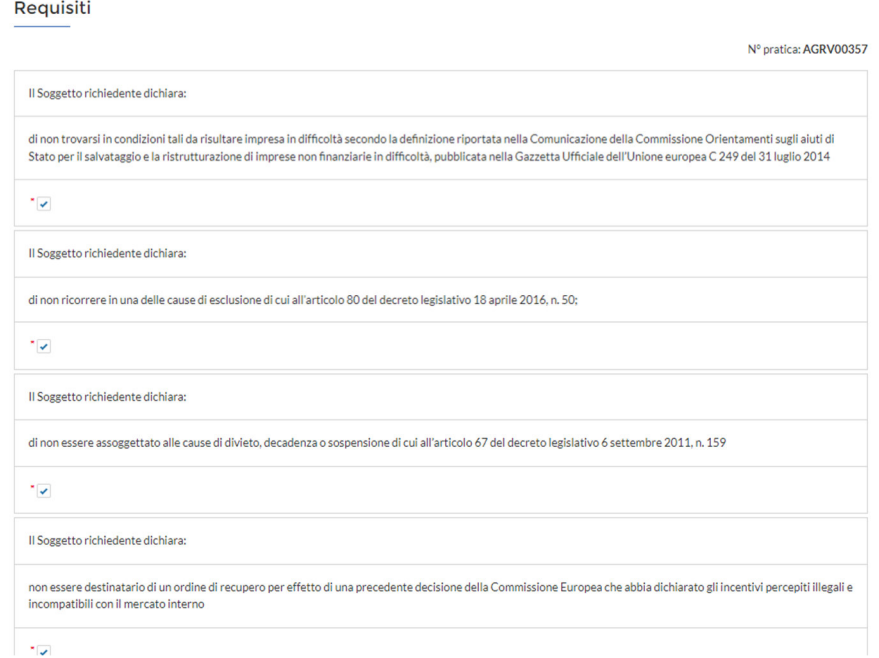

**Figura 11 - Step "Requisiti"** 

## **3.8 Step 8: Impianto**

L'Operatore avrà la possibilità all'interno dell'ottavo step di indicare i dati specifici dell'ubicazione dell'impianto e delle particelle catastali interessate. La prima sezione è denominata "Ubicazione Impianto", come illustrato in Figura 12, e contiene i seguenti campi precompilati:

- Regione;
- Provincia;
- Comune;
- Indirizzo;
- Civico;
- CAP.

Sono, inoltre, presenti due campi editabili, e obbligatori, rispettivamente denominati:

 "Latitudine Baricentro" che accetta valori numerici compresi tra 35,0000 e 47,0000; "Longitudine Baricentro" che accetta valori numerici compresi tra 6,0000 e 20,0000.

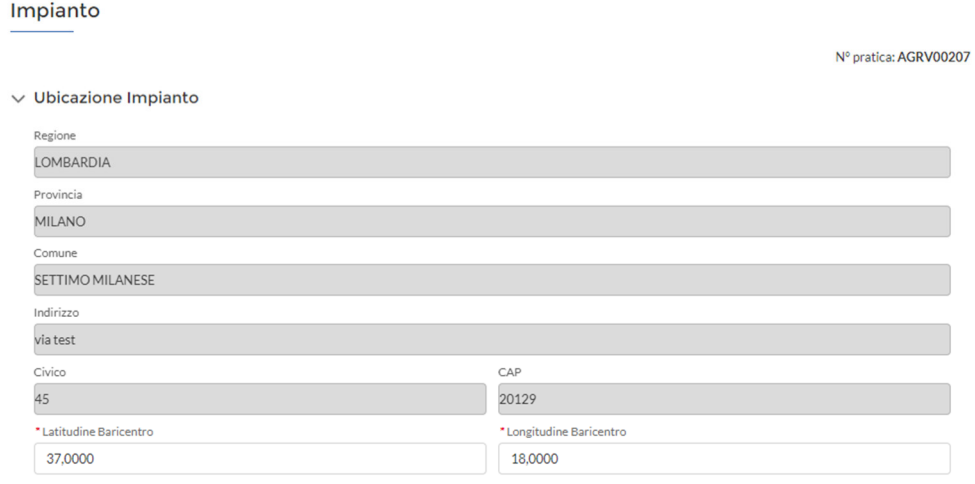

**Figura 12 - Step "Impianto"- Sezione Ubicazione Impianto** 

Nella sezione "Dati Catastali", l'Operatore è tenuto a compilare i campi obbligatori "Foglio", "Particella", "Destinazione urbanistica", "Regione", "Provincia", "Comune" come illustrato in Figura 13. Se necessario, in questa maschera, l'Operatore può cliccare su "Aggiungi" per aggiungere più identificativi attraverso un menù a tendina che offre molteplici informazioni sui dati catastali. L'Operatore può inoltre eliminare le sezioni attraverso l'apposito pulsante "Elimina"; **si ricorda tuttavia che è necessario compilare almeno una sezione "Dati Catastali" per poter procedere allo step successivo**.

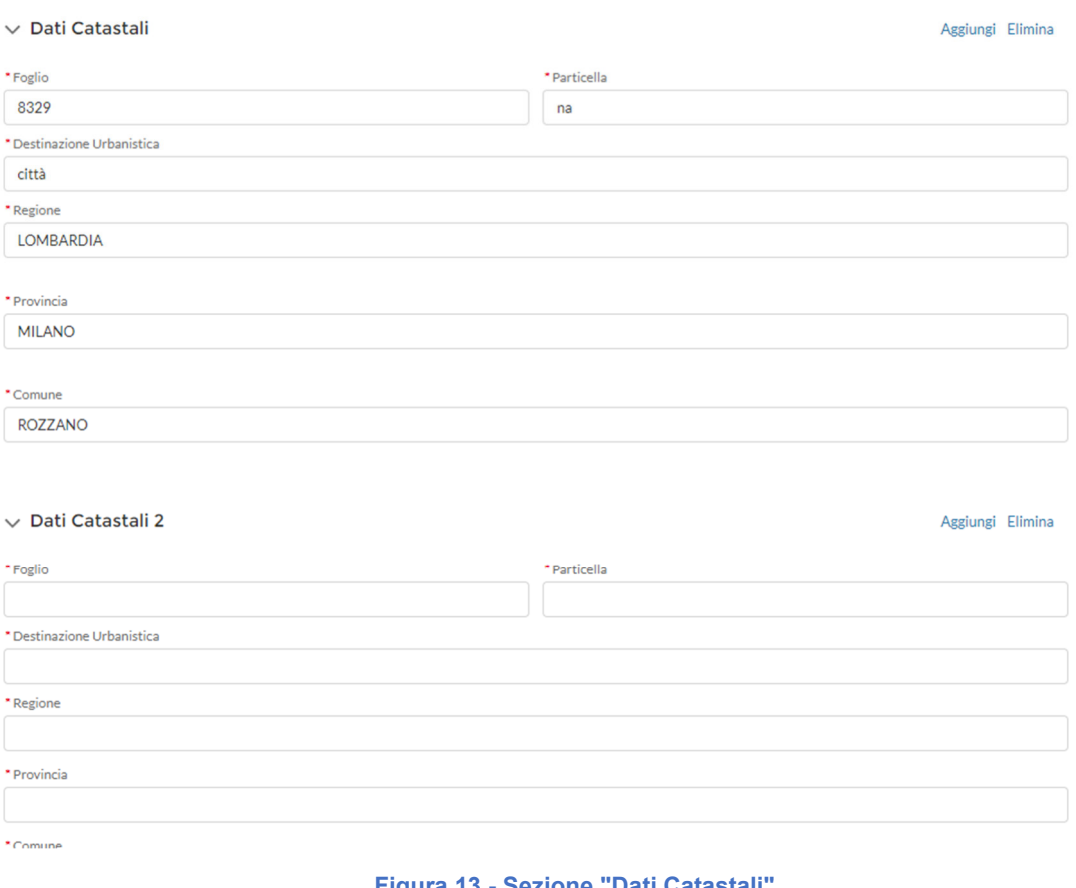

#### **Figura 13 - Sezione "Dati Catastali"**

## **3.9 Step 9: Dati Tecnici**

All'interno dello step "Dati Tecnici" l'Operatore deve popolare i dati specifici dell'impianto agrivoltaico all'interno della sezione:

- "Potenza impianto agrivoltaico (kW) [come da progetto]" e "Potenza nominale cumulata dell'impianto (kW)"  $\rightarrow$  campi prepopolati con il valore numerico inserito nel precedente step "Instradamento";
- "Inserire il numero complessivo di pannelli fotovoltaici costituenti l'impianto:"  $\rightarrow$  campo obbligatorio che accetta valore numerico intero;
- "L'impianto sarà di nuova costruzione?"  $\rightarrow$  campo obbligatorio con menu a tendina contenente i valori SI/NO. È obbligatorio l'inserimento del valore "SI" in quanto l'impianto deve essere necessariamente di nuova costruzione;
- "Producibilità attesa impianto agrivoltaico (kWh/ha/anno)" e "Producibilità dell'impianto fotovoltaico di riferimento (kWh/ha/anno)"  $\rightarrow$  campi obbligatori che accettano valore numerico. È presente un controllo per il quale il rapporto tra questi due campi deve essere maggiore o uguale a 0,6, in caso contrario visualizza un messaggio di errore come mostrato in Figura 14.

#### Dati Tecnici

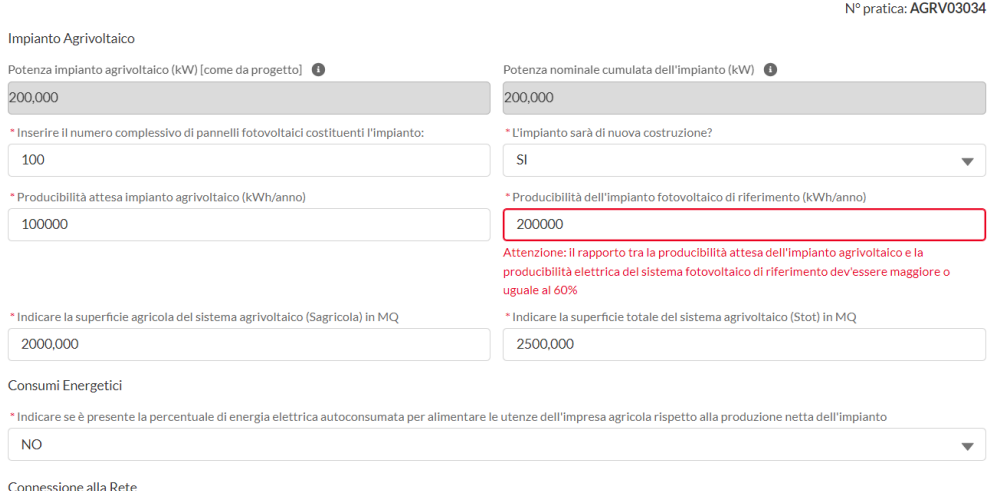

**Figura 14 - Messaggio di errore visualizzato**

- "Indicare la superficie agricola del sistema agrivoltaico (Sagricola) in MQ" e "Indicare la superficie totale del sistema agrivoltaico (Stot) in MQ"  $\rightarrow$  campi obbligatori che accettano valore numerico. Anche in questo caso è presente un controllo tra questi due campi per il quale il loro rapporto deve essere maggiore o uguale a 0,7 e minore o uguale 1. In caso contrario l'Operatore visualizza il seguente messaggio di errore: "Attenzione: il rapporto tra la superficie agricola dell'impianto agrivoltaico e la superficie del sistema totale dev'essere maggiore o uguale al 70%".

Il Soggetto Richiedente è tenuto poi, a compilare, come da Figura 15, i campi all'interno della sezione "Consumi Energetici" presente a fine pagina, con particolare attenzione al campo obbligatorio "Indicare se è presente la percentuale di energia elettrica autoconsumata per alimentare le utenze dell'impresa agricola rispetto alla produzione netta dell'impianto" inserendo valore SI/NO dal menu a tendina.

La successiva sezione "Connessione alla Rete" richiede all'Operatore di indicare il POD all'interno del campo obbligatorio "Indicare il POD del contatore da cui attualmente sono prelevati i consumi dell'azienda" e il codice di rintracciabilità all'interno del campo, anch'esso obbligatorio, "Indicare il codice di rintracciabilità associato al preventivo di connessione".

In seguito, è presente la sezione "Sistema di accumulo" nella quale l'Operatore compila obbligatoriamente il campo "L'impianto agrivoltaico disporrà di un sistema di accumulo?" la cui risposta "SI/NO" è presente nel menu a tendina. In caso di inserimento, del valore SI, il Soggetto Richiedente dichiara che l'impianto possiede un sistema di accumulo e ne inserisce quindi i relativi dati all'interno dei campi che si abiliteranno solo alla selezione del valore SI:

- "Tipo installazione"  $\rightarrow$  l'Operatore può scegliere tra i due valori presenti nel menu a tendina "Lato produzione" e "Lato post-produzione";
- "Capacità di accumulo nominale (kWh)"  $\rightarrow$  l'Operatore inserisce un valore numerico con tre cifre decimali.

Completata tale sezione, il Soggetto Richiedente passa a quella successiva "Cronoprogramma Lavori" in cui inserisce la data presunta di inizio e fine lavori rispettivamente nei campi "Data presunta di inizio lavori" e "Data presunta di fine lavori".

Infine, è presente un'ultima sezione "Titoli Autorizzativi", che comprende i seguenti campi:

- "Per la realizzazione degli interventi quale iter autorizzativo/abilitativo è necessario/stato conseguito:"  $\rightarrow$  campo con menù a tendina obbligatorio dal quale l'Operatore può scegliere un solo valore;
- "Ente di riferimento iter autorizzativo/abilitativo:"  $\rightarrow$  campo obbligatorio di tipo testo;
- "Data di rilascio del titolo autorizzativo"  $\rightarrow$  campo obbligatorio in cui il Soggetto Richiedente inserisce una data antecedente a quella odierna.

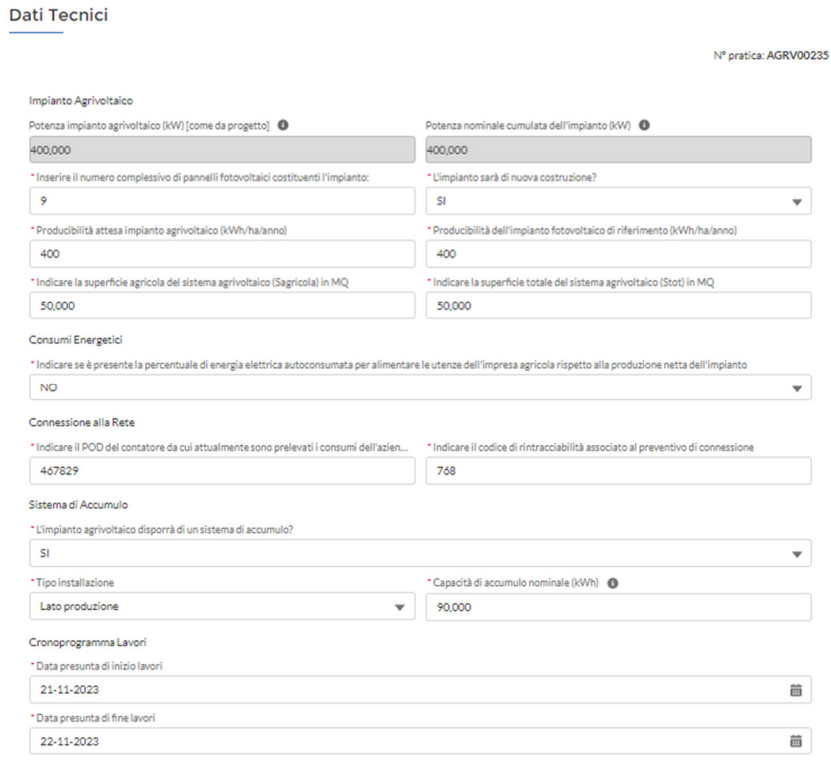

**Figura 15 - step "Dati Tecnici"**

Il Soggetto Richiedente può inoltre cliccare il pulsante "Aggiungi", come da Figura 16, per aggiungere altri titoli autorizzativi ed eventualmente poi rimuoverli, utilizzando l'apposito pulsante "Elimina". **Si ricorda però che, per avanzare, è necessario inserire almeno un titolo autorizzativo**.

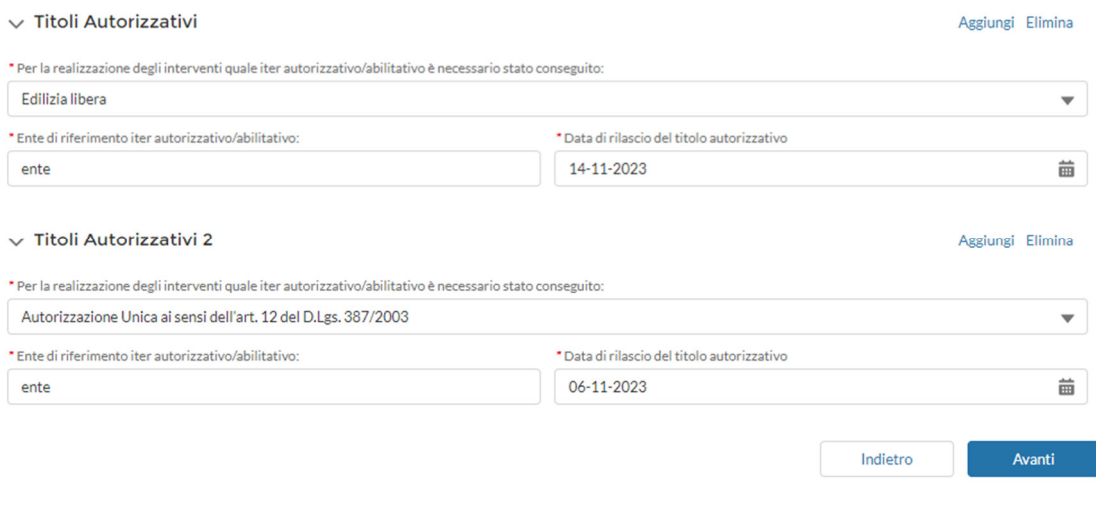

**Figura 16 - Sezione "Titoli Autorizzativi"**

Compilati opportunamente tutti i campi presenti all'interno dello step, l'Operatore attraverso il pulsante "Avanti" può procedere con lo step successivo.

## **3.10 Step 10: Stima preliminare dei costi**

Il Soggetto Richiedente che arriva alla "Stima preliminare dei costi", come da Figura 17 visualizza il seguente testo statico: "N.B.: Tutti i costi imputati nella seguente pagina devono essere inseriti al netto dell'IVA."

All'interno di tale step sono presente due sezioni "Impianto Agrivoltaico" e "IVA".

Nella sezione "Impianto Agrivoltaico" è presente il campo "E' disponibile l'elenco dettagliato delle spese inerenti l'acquisto e posa in opera dell'impianto agrivoltaico?", campo con menù a tendina dal quale è possibile selezionare i valori SI/NO. Nel caso in cui l'Operatore selezioni il valore "SI", compariranno i seguenti campi obbligatori che accettano un valore numerico (euro) con due cifre decimali, in cui inserire i costi dell'impianto agrivoltaico nel dettaglio:

- "realizzazione di impianti agrivoltaici avanzati (moduli fotovoltaici, inverter strutture per il montaggio dei moduli, sistemi elettromeccanici di orientamento moduli, componentistica elettrica)";
- "fornitura e posa in opera dei sistemi di accumulo";
- "attrezzature per il sistema di monitoraggio previsto dalle Linee Guida CREA-GSE, ivi inclusi l'acquisto o l'acquisizione di programmi informativi funzionali alla gestione dell'impianto";
- "connessione alla rete elettrica nazionale";
- "opere edili strettamente necessarie alla realizzazione dell'intervento";
- "acquisto, trasporto e installazione macchinari, impianti e attrezzature hardware e software, comprese le spese per la loro installazione e messa in esercizio";
- "studi di prefattibilità e spese necessarie per attività preliminari";
- "progettazioni, indagini geologiche e geotecniche il cui onere è a carico del progettista per la definizione progettuale dell'opera";
- "direzioni lavori, sicurezza, assistenza giornaliera e contabilità lavori";

- "collaudi tecnici e/o tecnico-amministrativi, consulenze e/o supporto tecnicoamministrativo".

Nel caso in cui l'Operatore selezioni il valore "NO" al campo "E' disponibile l'elenco dettagliato delle spese inerenti l'acquisto e posa in opera dell'impianto agrivoltaico?" dovrà compilare solamente il successivo campo "Spesa complessiva per impianto agrivoltaico".

Compilati opportunamente i campi riguardanti le spese, il Soggetto Richiedente seleziona SI o NO dal menu a tendina del campo "Vi sono delle spese per cui l'IVA rappresenta un costo non recuperabile nel rispetto della normativa nazionale di riferimento?", all'interno della successiva sezione "IVA". Nel caso in cui l'Operatore selezioni il valore "NO", non dovrà più compilare alcun campo e potrà avanzare allo step successivo. Nel caso in cui venga invece selezionato il valore "SI", comparirà il campo "Inserire esclusivamente l'importo complessivo dell'IVA non recuperabile nel rispetto della normativa nazionale di riferimento" che il Soggetto Richiedente dovrà obbligatoriamente compilare con un valore numerico in euro. In seguito, clicca su "Avanti" per avanzare allo step successivo.

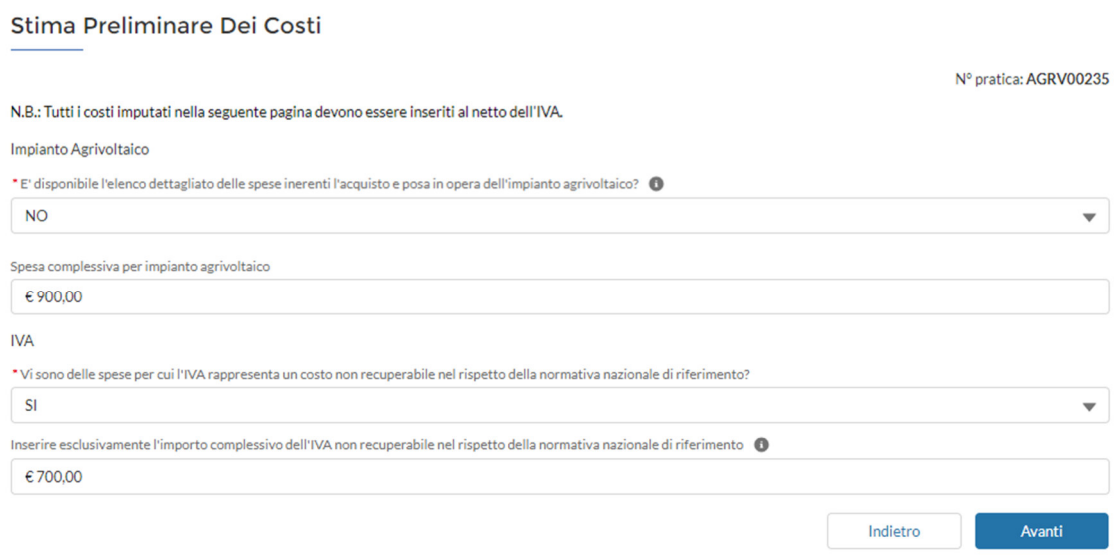

**Figura 17 - Step "Stima preliminare dei costi"**

## **3.11 Step 11: Totale Spese Preventivate**

Il Soggetto Richiedente nello step "Totale Spese preventivate", illustrato in Figura 18, visualizza in sola lettura i costi inseriti nello step precedente. In cima alla pagina è presente il seguente testo statico "*Le spese e le percentuali in questa pagina sono state calcolate in base ai dati inseriti nelle schede precedenti. Qualora si volesse procedere alla rettifica dei dati qui riportati è necessario modificare i costi inseriti nella sezione precedente*"

In particolare, sono visibili i seguenti campi tutti all'interno di una sola sezione "Spesa preventivata e ammissibile":

"Spesa preventivata per spese da a) a f)" e "Spesa preventivata per spese da g) a l)": tali campi avranno un valore solo se precedentemente era stato risposto SI alla domanda "E'

disponibile l'elenco dettagliato delle spese inerenti l'acquisto e posa in opera dell'impianto agrivoltaico?" nello step precedente "Stima preliminare dei costi";

- "Spesa preventivata totale";
- "Spesa massima ammissibile per potenza impianto": tale campo è calcolato tenendo in considerazione che per la realizzazione di impianti fotovoltaici sono ammissibili spese fino ad un massimo di 1.700 € per kWp installato se 1 kW < Potenza impianto agrivoltaico (kW) <= 300 kW e contestualmente la Potenza nominale cumulata dell'impianto (kW) è minore o uguale a 300 kW. Altrimenti la spesa massima ammissibile per potenza impianto è calcolata come il prodotto di 1.500 € per kWp installato se la potenza nominale cumulata dell'impianto (kW) è maggiore di 300 kW.

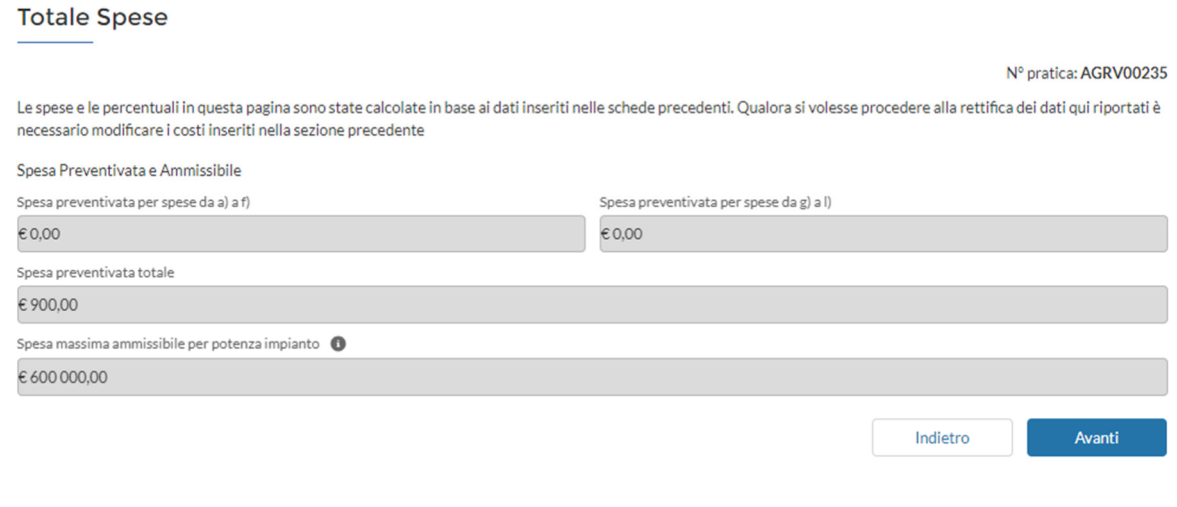

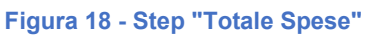

# **3.12 Step 12: Offerta**

.

All'interno dello step "Offerta", illustrato in Figura 19, il Soggetto Richiedente è chiamato a indicare la tariffa di riduzione (in %) a seconda della partecipazione all'Asta o al Registro. In tale step, infatti, è presente un solo campo "Riduzione percentuale sulla tariffa di riferimento Registro (%)" in cui è obbligatorio inserire un valore numerico. **La tariffa effettivamente attribuita all'impianto sarà calcolata** applicando, ove previsto, **alla tariffa di riferimento le decurtazioni derivanti dall'offerta di riduzione**.

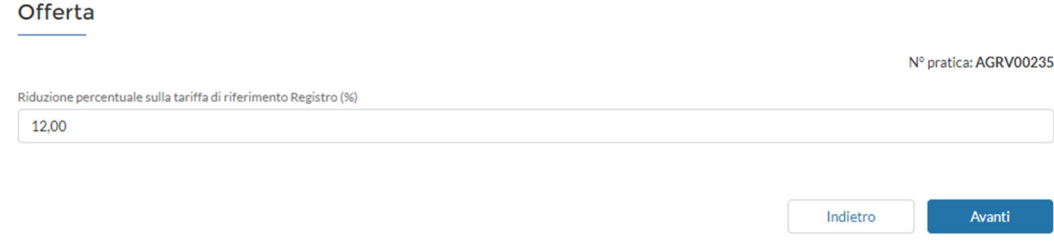

**Figura 19 - Step "Offerta"**

Il sistema prevede un controllo per il quale, in caso di partecipazione al Registro il Soggetto Richiedente può indicare qualsiasi valore percentuale, mentre per la partecipazione all'Asta solo un valore maggiore o uguale al 2%. In caso contrario il Soggetto Richiedente visualizzerà un messaggio di errore e non potrà avanzare allo step successivo.

Una volta inserito il valore opportuno, il Soggetto Richiedente può cliccare su "Avanti" per avanzare allo step successivo.

## **3.13 Step 13: Generazione documenti da firmare**

Il Soggetto Richiedente visualizza il seguente testo statico che gli indica come procedere: "*Cliccando sulle icone sottostanti, si genereranno il documento DSAN e il documento DNSH da firmare e ricaricare nello step successivo*"

Sono presenti due icone rispettivamente dei documenti DSAN E DNSH e su ognuna è disponibile il pulsante "Download PDF", come da Figura 20; il Soggetto Richiedente clicca tale pulsante e attende che il download degli allegati sia completo. Tali allegati, una volta scaricati in locale, andranno firmati e caricati nello step successivo.

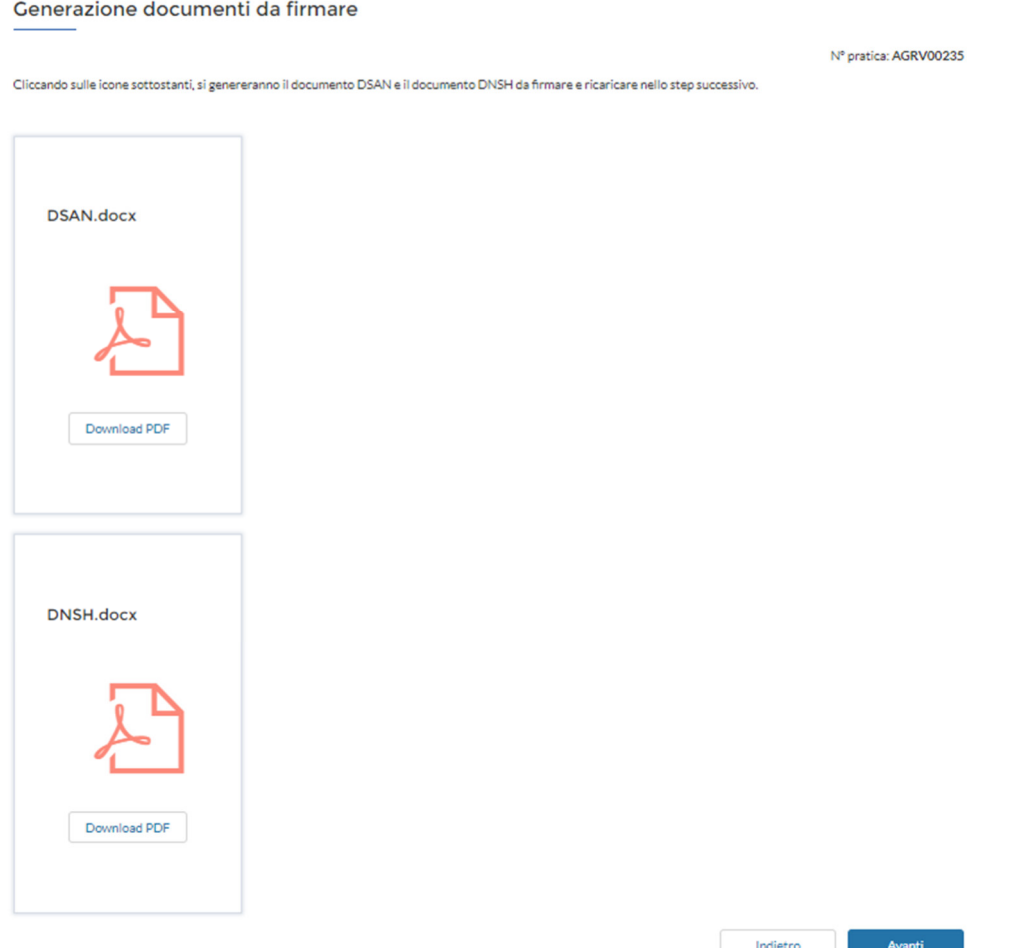

**Figura 20 - Documenti DSAN e DNSH da scaricare** 

## **3.14 Step 14: Allegati**

 Il Soggetto Richiedente che ha scaricato correttamente gli allegati DSAN e DNSH è abilitato a proseguire allo step successivo "Allegati". In alto, come illustrato in Figura 21, è presente la dicitura "CodiceVerifica" in cui è riportato il codice presente sulla DSAN che il soggetto beneficiario dovrà copiare e inserire all'interno dello slot "Codice DSAN", situato sotto il rispettivo allegato.

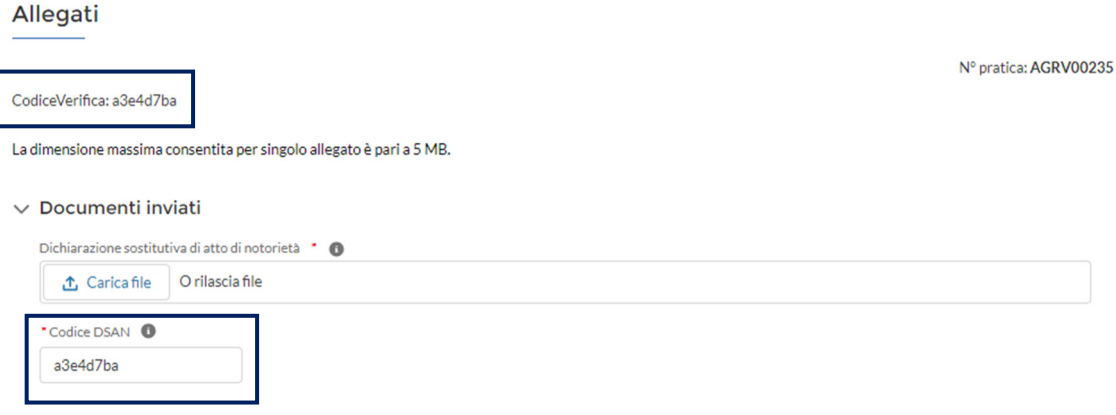

**Figura 21 - Codice da inserire all'interno del campo "Codice DSAN"**

L'Operatore svolge tale operatività solo per il caricamento della DSAN. Per caricare tutti gli altri allegati, clicca su "Carica file" in corrispondenza del rispettivo slot e seleziona l'allegato salvato in locale che intende caricare. In alternativa, può trascinare direttamente l'allegato all'interno dello slot. Una volta terminato il caricamento dell'allegato, come illustrato in Figura 22, il Soggetto Richiedente clicca su "Chiudi".

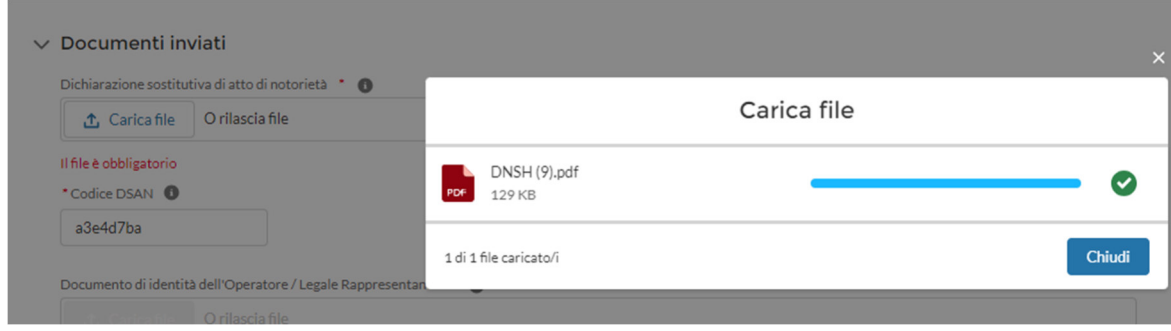

**Figura 22 - Caricamento di un allegato** 

Nel dettaglio, il Soggetto Richiedente deve caricare obbligatoriamente i seguenti allegati:

- Dichiarazione sostitutiva di atto notorio (DSAN);
- Documento di identità dell'Operatore / Legale Rappresentante;
- Documento di identità dei Titolari Effettivi (non presente per gli operatori di tipo Ditta Individuale);
- Dichiarazione per il rispetto del principio del DNSH ex ante;
- Titolo autorizzativo;
- Progetto autorizzato;
- Schema elettrico unifilare;
- Elaborati grafici del progetto autorizzato;
- Preventivo di connessione;
- Inquadramento catastale con opere di connessione;
- Visura catastale;
- Dossier fotografico ante operam;
- Fatture di energia elettrica per verifica dell'energia elettrica autoconsumata per alimentare le utenze dell'impresa agricola rispetto alla produzione netta dell'impianto, definita sulla base dei dati di progetto  $\rightarrow$  presente e obbligatorio solo nel caso in cui sia stato risposto SI nel campo "Indicare se è presente la percentuale di energia elettrica autoconsumata per alimentare le utenze dell'impresa agricola rispetto alla produzione netta dell'impianto, definita sulla base dei dati di progetto (kWh/anno)" dello step "Dati Tecnici;
- Visura camerale storica aggiornata;
- Atto costitutivo dell'Associazione Temporanee d'Imprese  $\rightarrow$  presente e obbligatorio solo se sono stati dichiarati soggetti partecipanti;
- Requisiti Allegato 2 A1 e A2: elaborato planimetrico e relazione di calcolo;
- Requisiti Allegato 2 A1 e A2 Definizione superfici;
- Requisito Allegato 2 A3, report PDF generato dal sito PVGIS;
- Modello di dichiarazione su impegno a finanziare l'investimento o dichiarazione di capacità finanziaria o dichiarazione di capitalizzazione.

L'Operatore può, come illustrato in Figura 23, eliminare e ricaricare un allegato cliccando l'icona a forma di cestino presente a livello di ogni slot o effettuare il download del file tramite l'apposito pulsante.

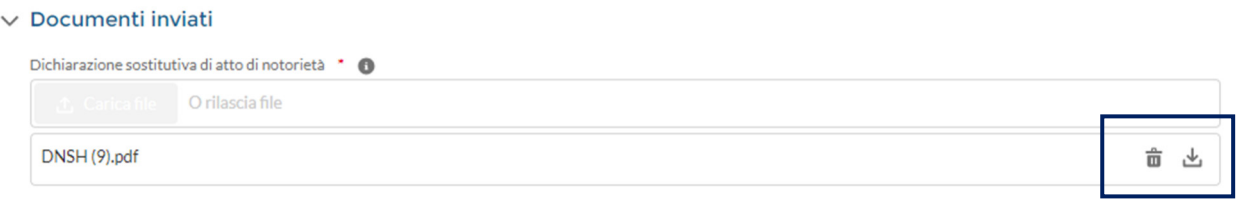

**Figura 23 - Pulsanti per scaricare o eliminare un allegato** 

Il Soggetto Richiedente dopo che ha caricato tutti gli allegati clicca su "Avanti" per avanzare allo step successivo e inviare la richiesta.

## **3.15 Step 15: Invia Richiesta**

L'Operatore ora è giunto all'ultimo step "Invia Richiesta", come da Figura 24, in cui visualizza un breve riepilogo dei costi e informazioni utili prima di confermare l'invio della stessa.

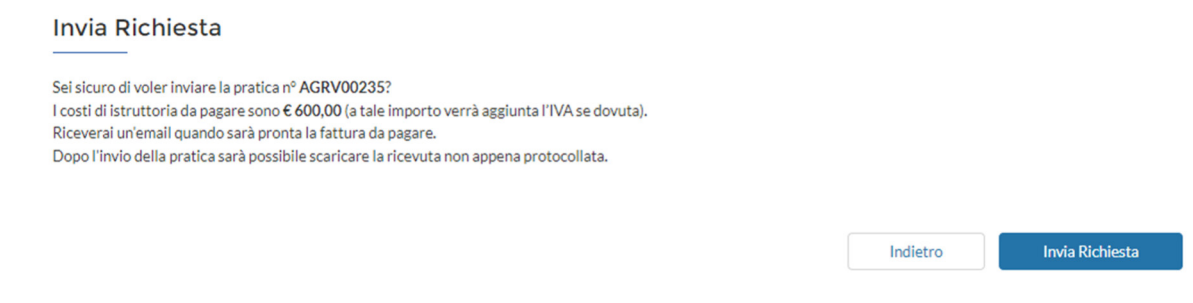

#### **Figura 24 - Step Invia Richiesta**

A valle del click su "Invia Richiesta", la richiesta avanza in stato "Inviata" **e non sarà più modificabile,** ma sarà solo possibile visualizzare gli step compilati. L'Operatore visualizza la richiesta inviata nella homepage e può verificare le informazioni inserite tramite il pulsante "Visualizza richiesta", come da Figura 25.

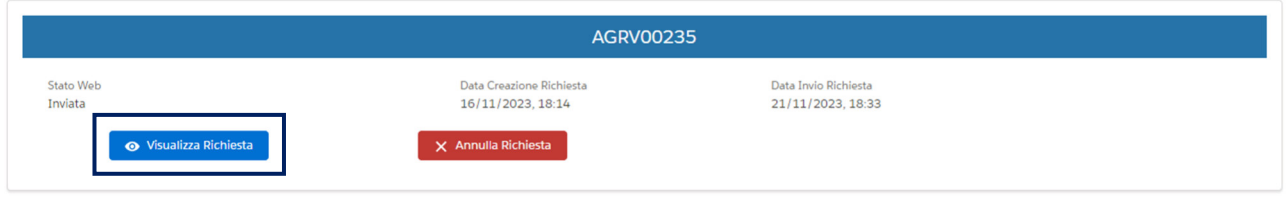

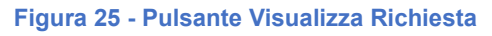

Inoltre, a questo punto, si genera la ricevuta: quest'ultima e tutti gli allegati vengono inviati al sistema per essere protocollati. Successivamente all'interno dello step "Allegati", saranno visualizzabili anche i dati di protocollo quali:

- la stampigliatura di ogni singolo documento;
- la data di protocollazione della stessa.

## **4. Controllo sul codice CENSIMP**

Si ricorda che, durante la compilazione delle richieste, il sistema prevede un controllo su quelle inviate dal Soggetto Richiedente, per verificare se quest'ultimo abbia già inviato una richiesta per la partecipazione al Registro con il medesimo codice CENSIMP.

Qualora si verificasse questa eventualità, durante la compilazione della seconda richiesta, il Soggetto Richiedente visualizzerà un messaggio a video per informarlo che è già stata inviata una richiesta con il medesimo codice CENSIMP. Il sistema in questo caso non prevede il blocco della compilazione del form.

Il medesimo messaggio compare anche all'invio della richiesta ma sarà comunque permesso procedere tramite l'invio della stessa. **Tale controllo verrà effettuato per le sole richieste in stato "Inviata"**.

## **5. Funzionalità di annullamento**

Il Soggetto Richiedente può eventualmente annullare una richiesta, in stato "Inviata", attraverso l'apposito pulsante "Annulla Richiesta", come mostrato in Figura 26.

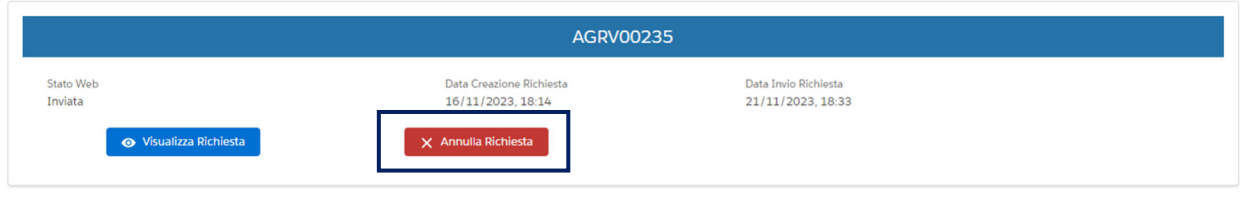

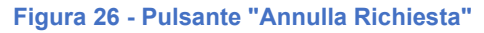

Per procedere con l'annullamento della richiesta, il Soggetto Richiedente deve rientrare nello step "Generazione documenti da firmare" per scaricare la DSAN mediante il procedimento utilizzato per l'invio della richiesta. Successivamente, nello step relativo agli allegati, lo stesso troverà due nuovi slot per il caricamento della DSAN di annullamento e del documento di riconoscimento. Il Soggetto Richiedente, a questo punto, potrà caricare entrambi gli allegati per inviare la richiesta di annullamento ed in seguito, attraverso il pulsante "Avanti", inviare l'annullamento della richiesta seguendo lo stesso procedimento descritto precedentemente per l'invio della stessa.

Dopo l'invio della richiesta di annullamento, la stessa passa in stato "In annullamento".

## **6. Step Fatture**

Per le richieste inviate, il Soggetto Richiedente può, attraverso il pulsante "Visualizza Richiesta", navigare fino al nuovo step "Fatture" dove, come da Figura 27, potrà visualizzare i seguenti campi che saranno popolati con valori diversi, a seconda che ERP abbia inviato o no i dettagli della fattura:

- Numero Documento (tale informazione sarà visibile solo a valle della generazione della fattura);
- Importo;
- Importo IVA;
- Importo Totale;
- Stato;
- Data Scadenza;
- Tipologia.

In seguito alla generazione del PDF della fattura si abilita inoltre il pulsante "Download Fattura" tramite il quale in soggetto beneficiario può scaricare il documento.

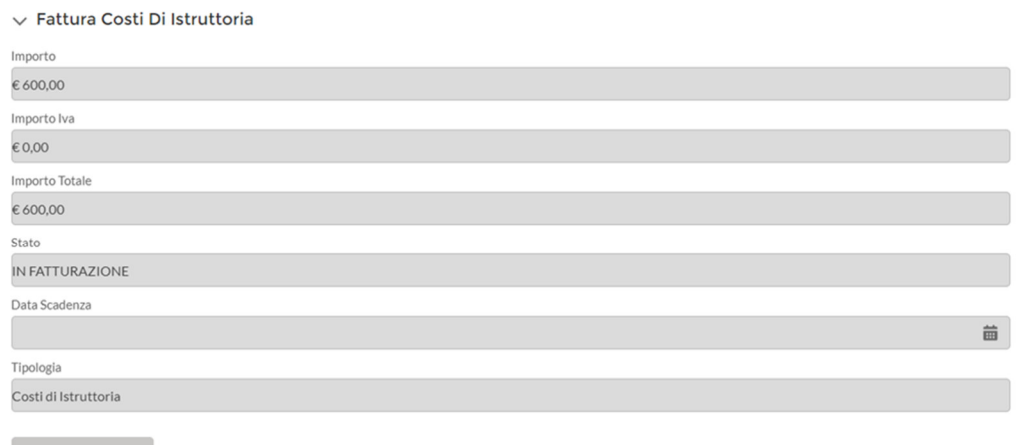

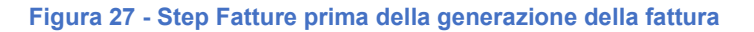

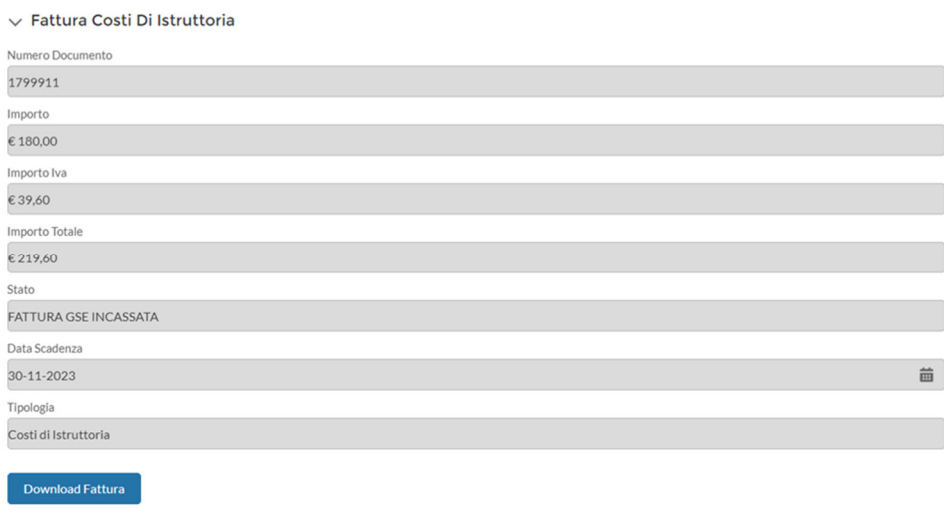

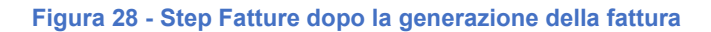

## **7. Preistruttoria-Interlocutorio**

Una volta inviata la richiesta, il GSE può richiedere un interlocutorio nel caso in cui riscontrasse la presenza di allegati non conformi a quanto richiesto. Una volta avviato l'interlocutorio, contestualmente il referente tecnico del Soggetto Richiedente riceve una mail che lo informa che la sua richiesta è andata, appunto, in interlocutorio.

Il Soggetto Richiedente, a questo punto, può accedere e selezionare la richiesta in interlocutorio presente in homepage; quindi navigare all'interno della stessa fino allo step "Allegati" dove, fra i vari allegati inseriti, visualizzerà quello esitato/i come non conforme evidenziato con le motivazioni inserite dall'Operatore GSE. Il Soggetto Richiedente potrà quindi ricaricare gli allegati nei corretti slot e ripetere l'invio della richiesta che, successivamente, porterà alla **generazione di una ricevuta d'interlocutorio disponibile e visualizzabile nello step degli allegati** contenente anche la data di protocollazione e la stampigliatura.

Il soggetto beneficiario **ha 5 giorni lavorativi per integrare dei nuovi documenti al posto di quelli non conformi seguendo le modalità descritte in precedenza**. Dopo l'integrazione dei documenti,

la richiesta passerà in stato "Inviata" e l'Operatore GSE riceverà una mail per informarlo dell'avvenuta integrazione.

# **8. Visualizzazione dello stato finale delle pratiche**

Una volta terminato l'iter di valutazione e in seguito alla pubblicazione della graduatoria, le richieste saranno visibili con uno dei seguenti stati in base all'esito che hanno ricevuto:

- "Idonea Ammessa";
- "Idonea Non Ammessa";
- "Non Idonea Esclusa";

È presente un campo che, se valorizzato, consentirà di visualizzare gli stati finali di una richiesta. Si ricorda che la sua mancata valorizzazione comporterà che le richieste restino in stato "Inviata".

# **9. Visualizzazione fattura di storno**

Per alcune casistiche è necessario effettuare uno storno dei costi d'istruttoria. La fattura di storno sarà visibile all'interno dello step "Fatture" quando la pratica ha assunto esito definitivo finale quindi post pubblicazione della graduatoria.

È inoltre presente uno specifico pulsante che, se cliccato, avvierà il processo di storno per le richieste in stato:

- "Idonea Non Ammessa";
- "Non Idonea Esclusa".